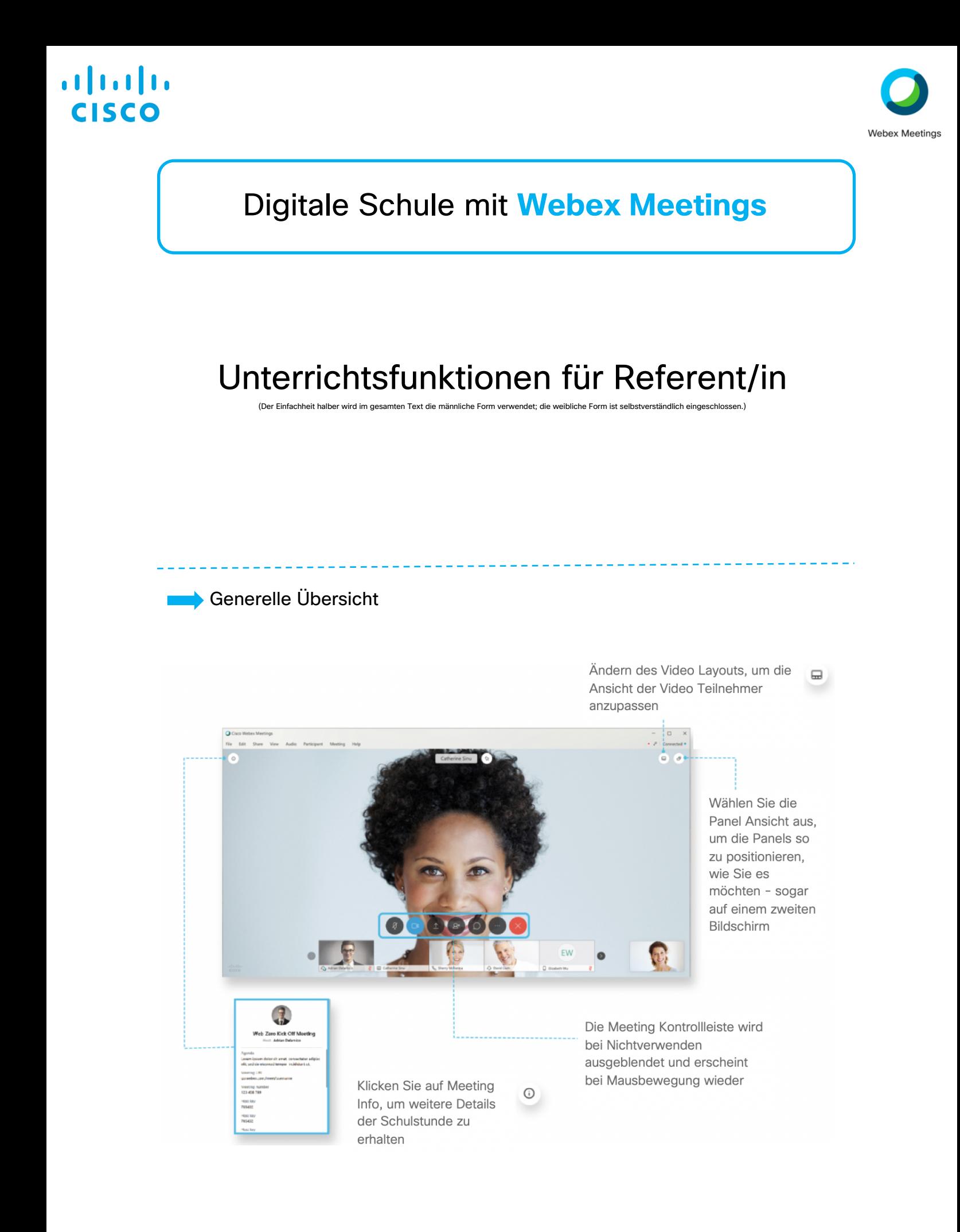

# . . . . . . . . . **ISCC**

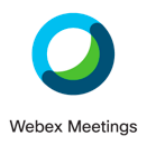

## Kontrollfunktionen des virtuellen Unterrichts

#### Der Referent kann in der Teilnehmerliste die Studenten einzeln stumm schalten und sogar ausschließen.

Wenn Ihr Mikrofon aktiviert ist, auch wenn Sie nicht sprechen, können Sie die Stummschaltung verwenden, um zu verhindern, dass Hintergrundgeräusche zu hören sind.

Der Referent kann jeden Studenten stumm- bzw. freischalten. Dies kann hilfreich sein, wenn Sie Hintergrundgeräusche hören oder jemand sich unpassend äußert.

Um bestimmte Personen stumm- oder freizuschalten, wechseln Sie zum *Teilnehmerbereich*, suchen Sie den entsprechenden Namen des Teilnehmers und wählen

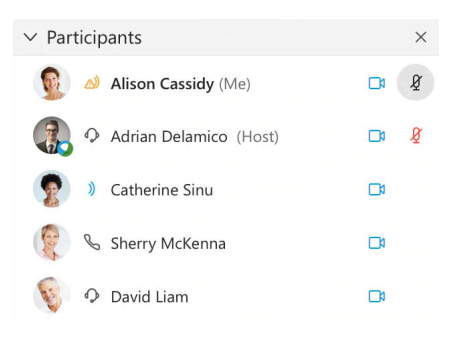

Sie *Stummschalten* oder *Stummschaltung aufheben* aus .

Der Referent kann zu jeder Zeit den Zugang zum Unterrichtsraum sperren, indem er verhindert, dass zusätzliche Teilnehmer (z. B. Student einer anderen Klasse) eintreten. Auf die gleiche Weise kann der Referent den Raum jederzeit entsperren. Ein abgesperrter Raum wird oben rechts mit

#### einem e gekennzeichnet.

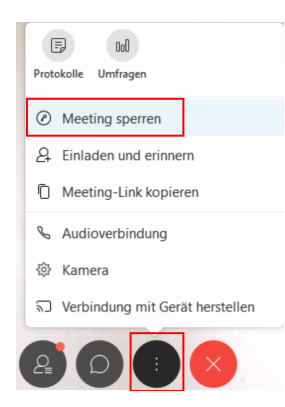

Sperren Sie Ihren persönlichen Raum ab, um zu verhindern, dass nicht eingeladene Personen Ihre Unterrichtsstunde stören.

Wechseln Sie während eines Meetings in Ihrem persönlichen Raum zu *mehr Optionen* in der Meeting Kontrollleiste, und wählen Sie dann *Meeting sperren* oder *Meeting entsperren*.

Wenn Sie Studenten in Ihren persönlichen Raum einladen, können diese leicht Ihre Meetings finden, da sich der Link zu Ihrem Meeting-Standort nie ändert.

Falls nicht alle Studenten an Ihrer virtuellen Unterrichtsstunde teilnehmen können oder wenn Sie das Gesagte als Referenz festhalten möchten, zeichnen Sie die Stunde auf, um die Aufzeichnung später freizugeben. Die Aufzeichnung enthält Audio, Video und Präsentation.

Wählen Sie während Ihrer virtuellen Unterrichtsstunde in der Meeting Kontrollleiste *Rekorder* und Aufzeichnen aus, um die Aufzeichnung sofort zu starten.

Sie und Ihre Teilnehmer sehen ein rotes Symbol oben rechts in Ihrem Fenster, wenn die Aufnahme läuft.

Wenn die Stunde beendet ist, wird Ihre Aufzeichnung auf der Seite "Meine aufgezeichneten Meetings" auf Ihrer Webex-Site in der modernen Ansicht angezeigt.

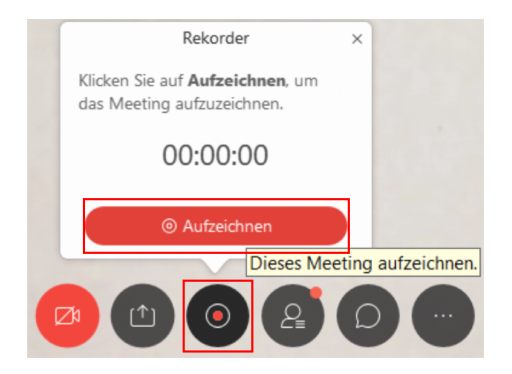

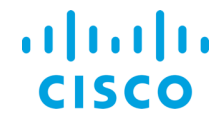

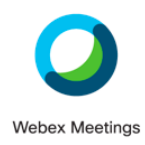

### **Bildschirm und Applikationen teilen**

Entweder der Referent oder jeder Student in der virtuellen Unterrichtsstunde kann alle anderen auf dem Laufenden halten, indem während der Unterrichtsstunde nahezu jede beliebige Art von Inhalten freigeben werden kann.

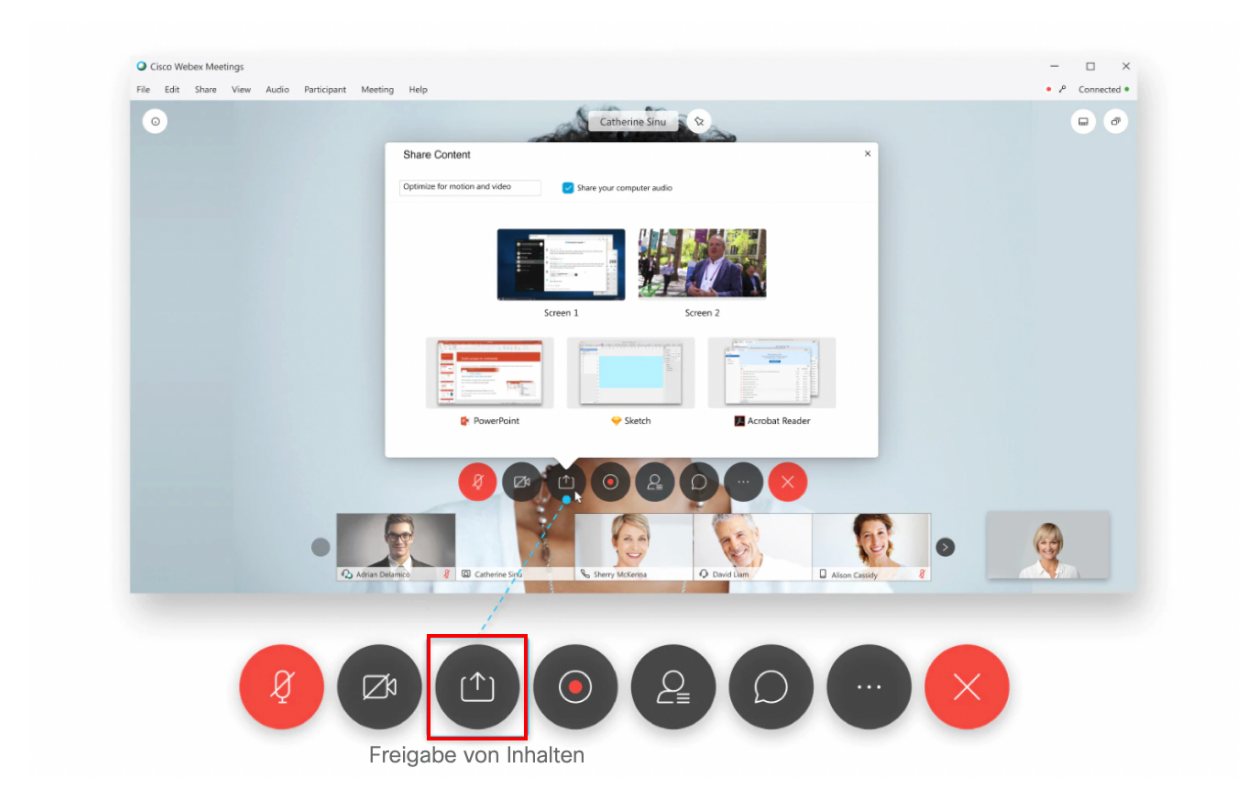

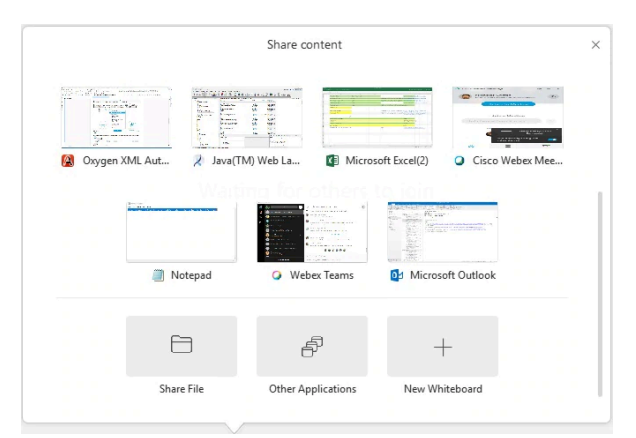

Sie können Inhalte während Ihrer Unterrichtsstunde mithilfe der Option *Inhalte teilen* freigeben. Das Dialogfeld *Inhalte teilen* bietet Miniaturansichten der Bildschirme und Anwendungen, die Sie geöffnet haben.

Sie können Ihren gesamten Desktop, einzelne Anwendungen oder Dateien mit den Studenten teilen. Wenn mehrere Monitore mit Ihrem Computer verbunden sind, bewegen Sie den Mauszeiger über die Miniaturansicht des Bildschirms, den Sie freigeben möchten, und wählen Sie *Freigeben.*

Sie können ein neues Whiteboard öffnen und mithilfe der Kommentar-Tools Kommentare verfassen sowie Bilder zeichnen.

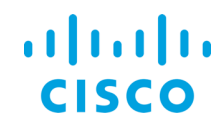

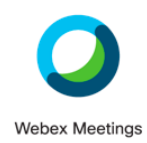

### Kommentare auf geteilten Inhalten

Verwenden Sie die Anmerkungsoptionen für Text, Linien, Formen und Farben in der Anmerkungssymbolleiste, um auf von Ihnen freigegebene Inhalte aufmerksam zu machen. Sie können auch Ihre Studenten freischalten und so gemeinsam an einem Whiteboard oder einer Aufgabe arbeiten.

Wählen Sie, bei einem geteilten Inhalt, *Kommentieren* im Bereich der Steuerelemente oben am Bildschirm aus, um die Anmerkungssymbolleiste anzuzeigen oder auszublenden.

Die Anmerkungssymbolleiste bietet die Möglichkeit Markierungen, Texte, Linien oder Formen einzufügen. Weitere Informationen zu den verschiedenen Möglichkeiten finden Sie hier.

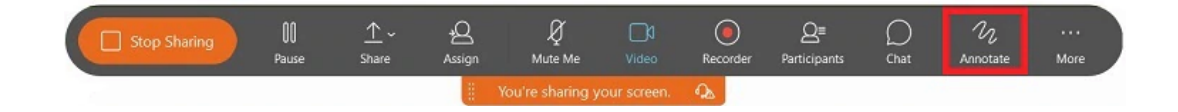

### Fernkontrolle bei geteilten Inhalten

Während dem Teilen von Inhalten können Sie die Fernkontrolle einer Anwendung oder des PCs anfragen oder die Berechtigung erteilen. Sobald der Teilnehmer die Kontrolle übernimmt, ist Ihr Mauszeiger nicht mehr aktiv. Ein Teilnehmer, der die Fernkontrolle über Ihren Bildschirm ausübt, kann sämtliche Programme Ihres Computers ausführen und auf sämtliche Dateien zugreifen, die nicht durch ein Passwort geschützt sind.

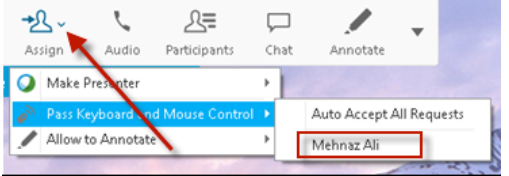

Bewegen Sie während einer Bildschirm- oder Anwendungsfreigabe die Maus an den oberen Bildschirmrand, und klicken Sie auf die Schaltfläche *Zuweisen*.

Wählen Sie *Tastatur- und Maussteuerung überlassen* und dann den Teilnehmer aus, dem Sie die Kontrolle übergeben möchten.

Der Teilnehmer erhält eine Nachricht auf seinem Bildschirm mit der Anweisung, zur Übernahme der Kontrolle auf den Bildschirm zu klicken. Durch dreifaches Klicken mit der Maustaste wird die Kontrolle wieder an den Moderator übergeben.

## $\mathbf{d}$  and  $\mathbf{d}$ **CISCO**

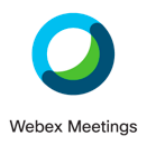

### **Chatten / Nachrichten austauschen**

Die Student haben viele Möglichkeiten, mit Ihnen zu kommunizieren. Es empfiehlt sich immer, sie aktiv dazu zu motivieren, denn gutes Feedback ist wichtig.

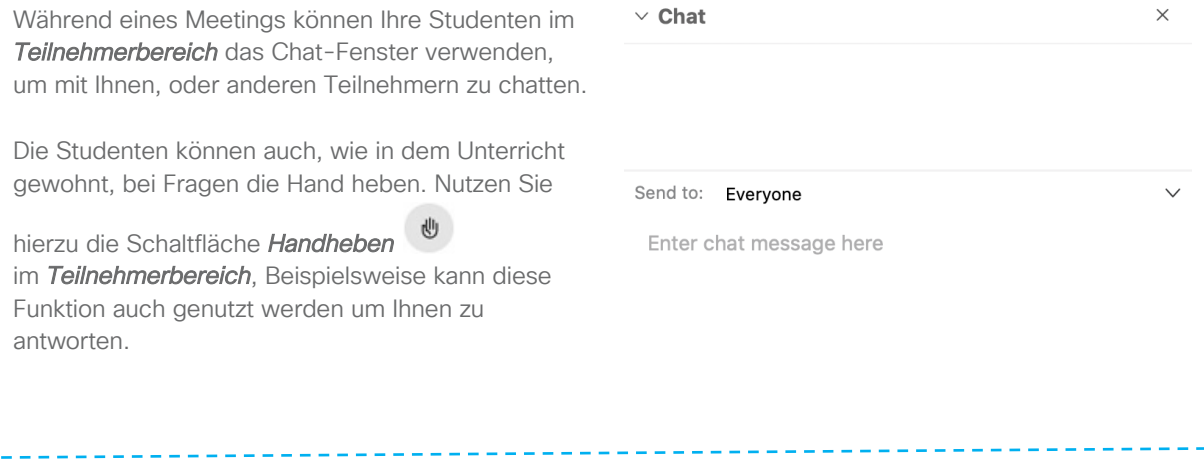

#### Umfragen starten

Als Referent können Sie eine Umfrage durchführen, indem Sie einen Umfragebogen erstellen und freigeben. Umfragen können nützlich sein, um Feedback zu sammeln, Stimmen abzugeben oder Wissen abzufragen.

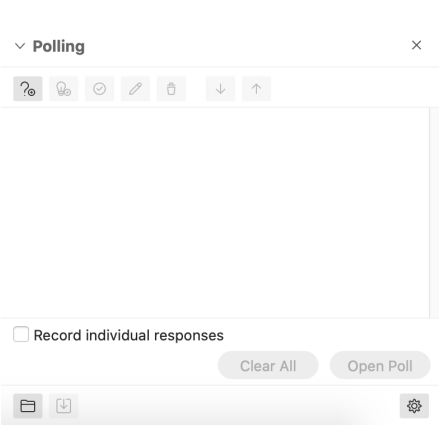

Erstellen Sie einfach vor Beginn oder während Ihrer virtuellen Unterrichtsstunde eine Umfrage für Ihre Studenten. Die individuellen Ergebnisse können Sie zur späteren Auswertung aufzeichnen.

Sie können aus drei verschiedenen Fragetypen wählen und so ihre Umfrage strukturieren.

Haben Sie alle Ihre Fragen erstellt brauchen Sie die Umfrage nur noch freigeben. Ihre Studenten haben danach eine von Ihnen festgelegte Zeitspanne, um dir Fragen zu beantworten.

Weitere Details zur Erstellung von Umfragen können Sie hier finden.

# $\mathbf{d}$  and  $\mathbf{d}$ **CISCO**

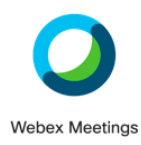

Unterrichtsende

Nur der Referent kann den Unterricht beenden.

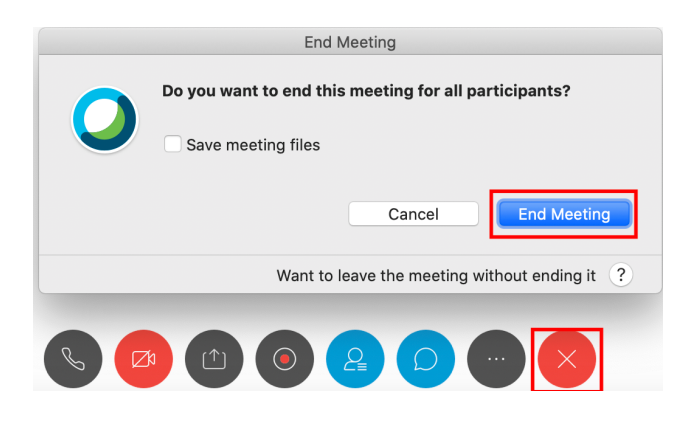

Der Referent ist auch berechtigt, den Unterrichtsraum ohne Unterrichtsschluss zu verlassen. Wenn Sie eine Stunde frühzeitig verlassen oder möchten, dass jemand anderes die Meeting-Steuerelemente verwaltet, während Sie sprechen oder präsentieren, können Sie die Gastgeberrolle an einen weiteren Teilnehmer übertragen. Als Gastgeber können Sie eine andere Person zum Gastgeber Ihres persönlichen Raumes machen.

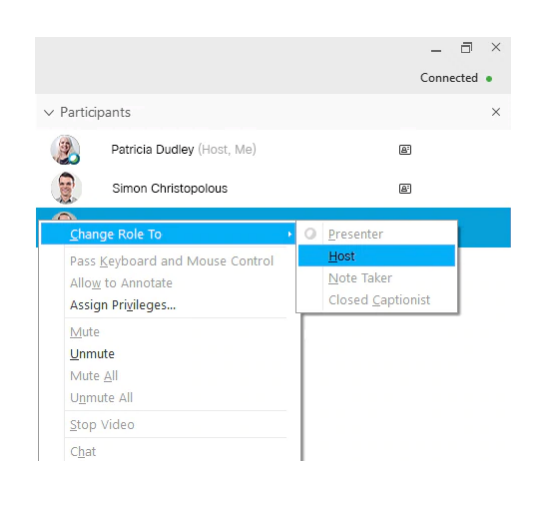

Sie können die Gastgeberrolle während einer virtuellen Unterrichtsstunde übertragen. Gehen Sie zum *Teilnehmerbereich*, klicken Sie mit der rechten Maustaste auf den Teilnehmer, den Sie zum Gastgeber ernennen möchten, und klicken Sie dann auf *Rolle ändern in > Gastgeber.*

Sollte es Probleme bei der Installation, Fragen zu Systemanforderungen oder Nutzung von Webex Meetings geben, so besuchen Sie bitte unser Webex Hilfecenter: Dort befindet sich eine Vielzahl an weiteren Ressourcen und Informationen.